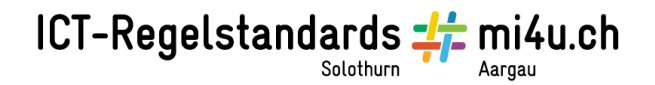

## **Fotostory**

## **Anleitung Word 2014 für Windows**

Die Fotos müssen als erstes von der Fotokamera auf den Computer geladen werden. Dafür wird ein Ordner auf dem Desktop erstellt (z.B. mit dem Namen «Bilder Fotostory»). Die Bilder von der Kamera werden dann in diesem Ordner gespeichert werden.

Öffne nun ein neues Word-Dokument.

Füge nun das erste Bild deiner Fotostory ein. Gehe dazu im Menü auf «Einfügen» und danach auf «Grafik». Im erscheinenden Dialogfenster kannst du das Bild auswählen.

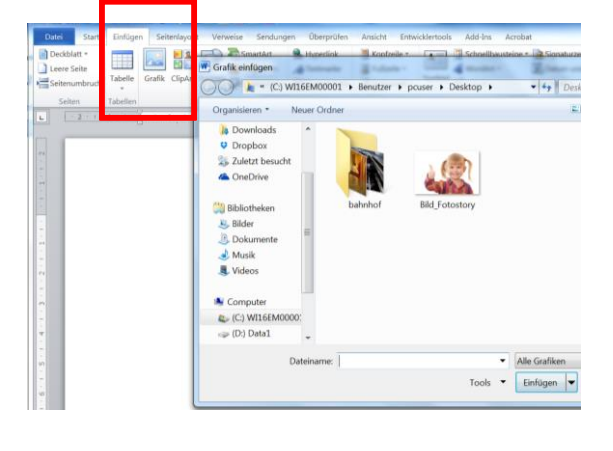

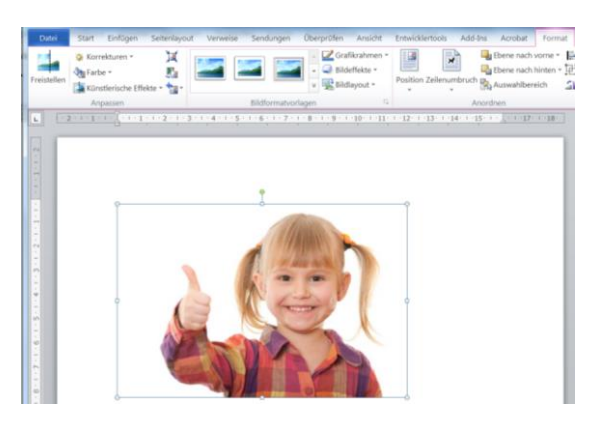

Wenn du nun das Bild anklickst, kannst du die Grösse des Bildes verändern. Ziehe dazu an den Bearbeitungspunkten am Bildrahmen.

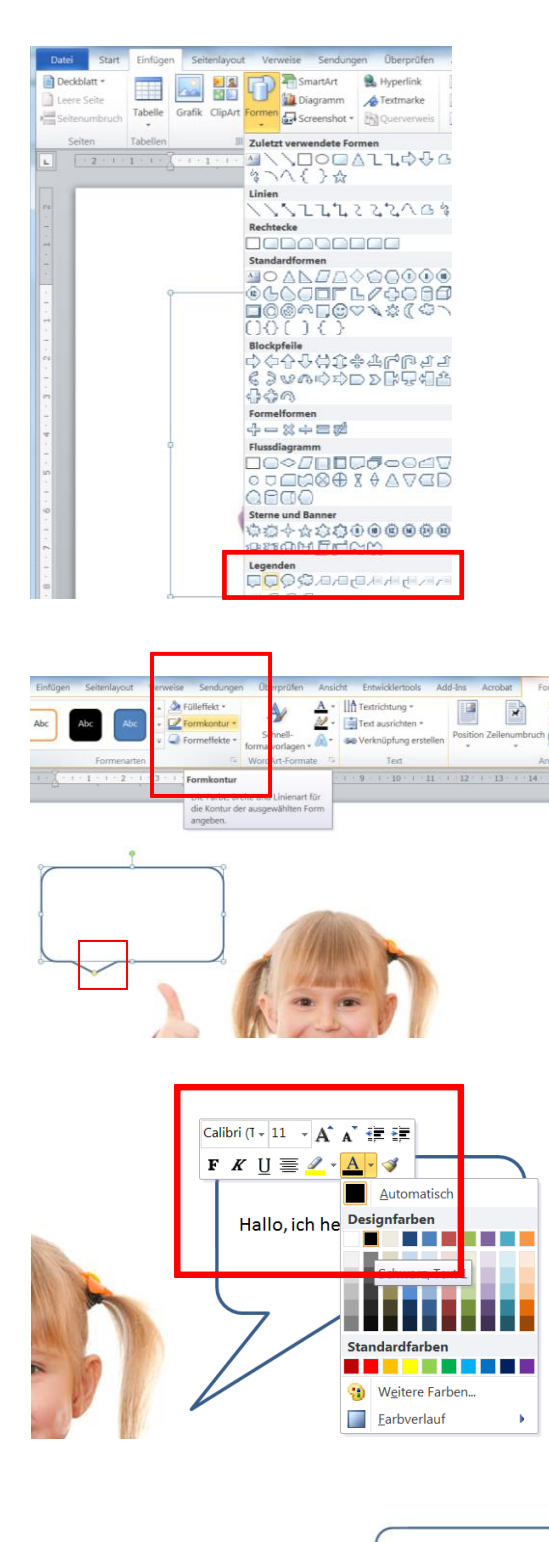

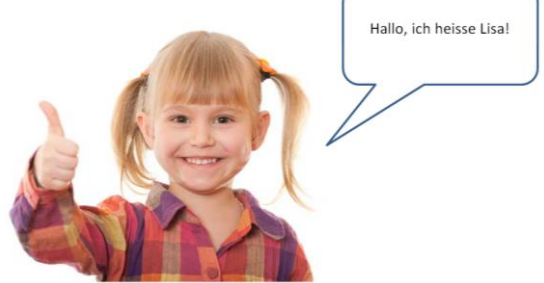

Vergiss nicht, dein Dokument zwischendurch zu speichern! Klicke dazu auf «Start» > «Datei speichern unter».

Nun braucht das erste Bild deiner Fotostory noch eine Sprechblase. Klicke dafür im Menü wieder auf «Einfügen» und dann auf «Formen». Wähle dann eine Sprechblase aus. Sie befindet sich ziemlich weit unten.

Klicke die Sprechblase an, um die Grösse an den Bearbeitungspunkten zu verändern.

Du kannst auch die Farbe der Sprechblase verändern. Klicke dafür im Menü unter «Format» auf «Fülleffekt» und wähle «Keine Füllung» aus.

Um die Farbe des Rahmens der Sprechblase zu verändern, klickst du auf «Farbkontur».

Um die Form und Grösse des Sprechblasenhalses zu verändern, ziehst du an dem kleinen gelben Punkt an der Spitze des Sprechblasenhalses.

Nun kannst du noch einen Text in die Sprechblase hineinschreiben. Klicke dafür in die Sprechblase und gib deinen Text ein.

**Achtung!** Wenn du vorher die Farbe deiner Sprechblase auf weiss oder «Keine Füllung» gesetzt hast, dann siehst du den Text jetzt nicht weil dieser in weiss geschrieben wird. Du musst nun den «unsichtbaren» Text markieren und die Farbe verändern.

Nun hast du das erste Bild deiner Fotostory!

## Fortsetzung:

Diesen Vorgang kannst du nun wiederholen, bis du alle deine Bilder in dein Dokument eingefügt hast. Platziere am besten nicht mehr als zwei Bilder pro Zeile.

Speichere das Dokument immer wieder ab («Start» > «Speichern unter»).